# Reports Distribution Agency File Upload Job Aid

(Version 1.2 05/24/2005)

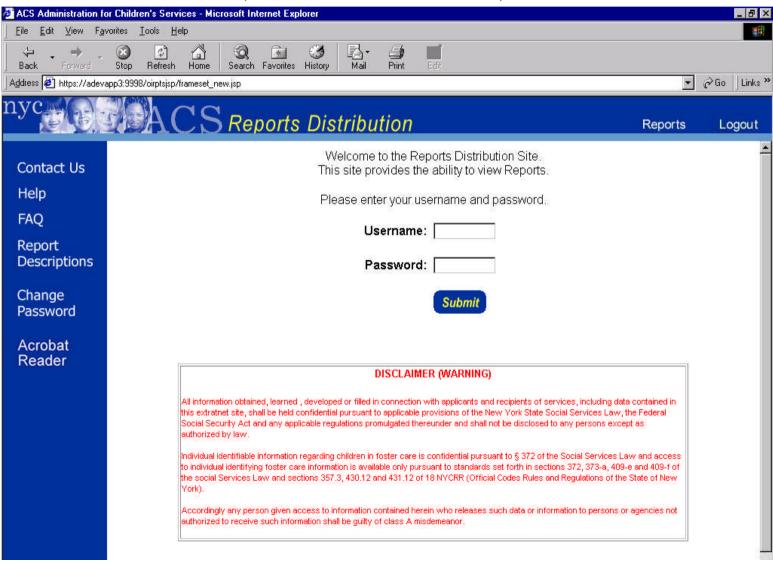

## Design Specifications

The SSPS Load Process is a complex system that consists of seven parts. Each part is essential to creating the correct Agency results. Please note that Step 2 is optional and should only be used for agencies that are unable to create the Demographic and Movement files to upload to the SSPS Reconciliation Tool.

The SSPS Load Process consists of 7 parts.

- 1. Agency File Preparation for Uploading
- 2. (Optional) Format Agency Data using the Excel Spreadsheet Macro
- 3. Agency Demographic and Movement File Submissions through Reports Distribution Site
- 4. Transfer of all Agency Files into Landing Pad
- 5. Retrieval of files from Landing Pad into Production Server
- 6. Loading Agency Files
- 7. Troubleshooting

## System Requirements

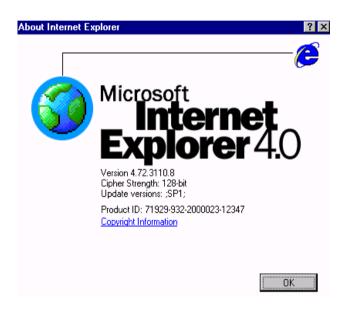

- In order to upload the Agency Files on the Reports Distribution site, Internet Explorer must be installed on your computer.
- If Internet Explorer is installed, you must note which version you have, and follow the additional steps detailed later in this document.

# Checking Internet Explorer Version

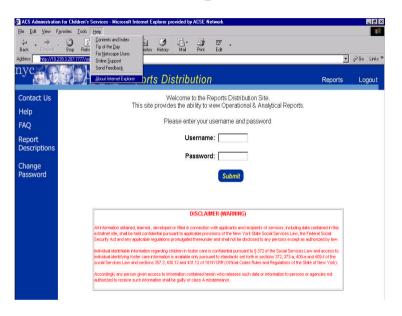

- To check which version of Internet Explorer you have, open Internet Explorer and click "Help >About Internet Explorer" from the top Menu bar.
- A pop up window should appear, showing the version of Internet Explorer.

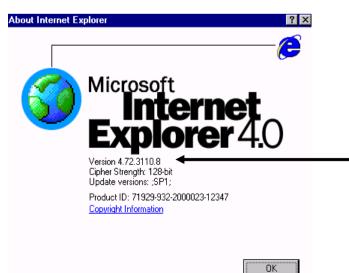

The version is shown here

# Accessing Reports Distribution Site

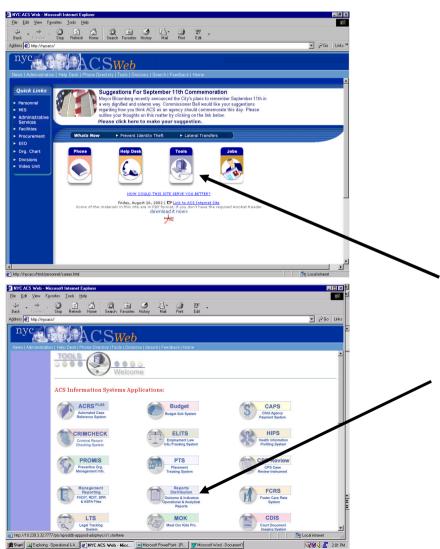

- Please follow these steps to access the Reports Distribution site.
- 1) Open Internet Explorer from the Start Menu.
- 2) Enter the following internet address in the Address bar and click enter: http://nycacs
  - Once your browser's location has changed to NYC ACS Web, click the **Tools** link in the header at the top of the page
- 4) Once the Tools page is displayed, click the **Reports Distribution**. The Reports Distribution site will open in a new web browser window.

# Logging In

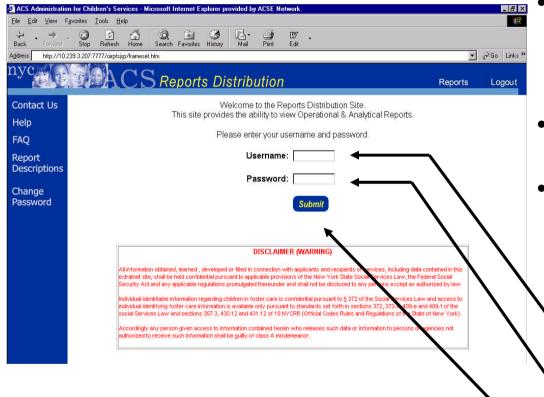

- To begin using the SSPS Report site please enter your username, enter your password, and click the Submit button.
- Please be aware that your username and password are both case sensitive.
- Once you have submitted a valid username and password, you will be redirected to a page where you can select which site to enter.

Enter Your Username here

Enter Your Password here

Click this Submit button

#### Site Selection Page

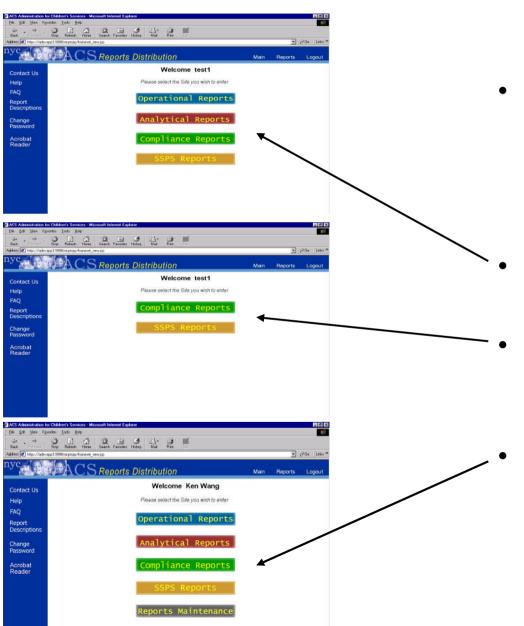

 Based on the user security attributes, user will see options to view
 Analytical Reports, Operational Reports, Compliance Reports, SSPS Reports in the Site Selection Page.

User is not an Administrator and can view all the reports.

User is not an Administrator and can view Compliance Reports and SSPS Reports.

User is an Administrator and can view all Reports

# Uploading Agency Demographic and Movement Files

# Selecting to Upload Files

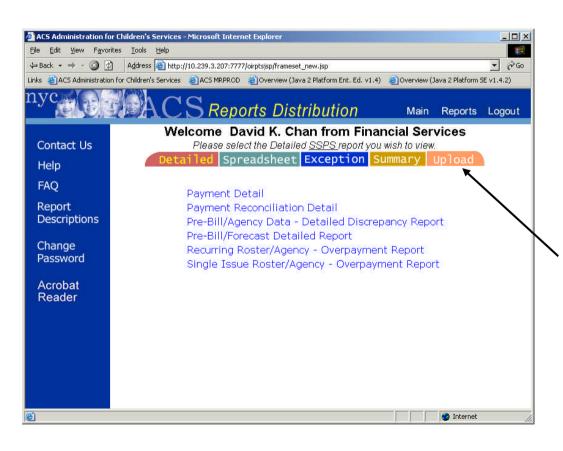

- After selecting to enter the SSPS
   Reports site, the Report List page is displayed with your User Groups and Reports.
- To upload the demographic and movement files, click the Upload tab.

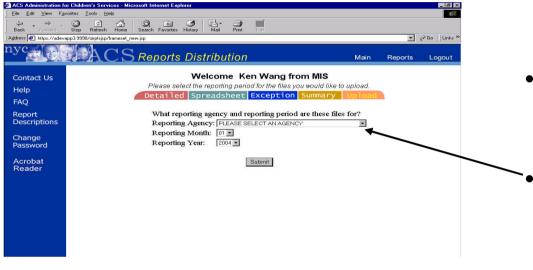

▼ ⊘Go Links Reports Logout Welcome test1 from Test Contact Us Please select the reporting period for the files you would like to upload. Help Below is the information of your last uploaded files FAO Detailed Spreadsheet Exception Summary Report These are the last uploaded files for N23 Descriptions Date: 2004-05-06 Agency: N23(Rosalie Hall) Change Period: February, 2004 Password David K. Chan(ACS) Acrobat Demographic File: n23402d1.sdf Reader Movement File: n23402m1.sdf Files were loaded successfuly. What reporting period are these files for? Reporting Month: Reporting Year: 2004 🕶 Submit

- After clicking on the Upload tab, the page displays the user's name and user group.
  - To upload files for a specific agency, internal users (ACS) would need to select an agency.
- Contract Agencies are only allowed to upload files for their own agency. Contract Agencies do not have a Reporting Agency drop down menu.
  - Contract Agencies also have information for the most recent period that they uploaded files.

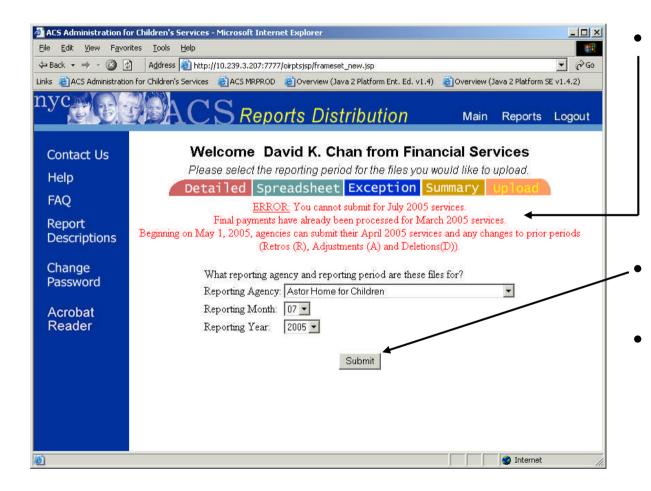

- If the user tries to submit files for a future or previously paid period, the user will not be able to proceed to next page. An error message will display telling the user what period is allowed for uploading.
- Click submit after all selections were made.
- For internal users, an error message would appear to ask user to select an agency from the Reporting Agency drop down menu if no agency was selected.

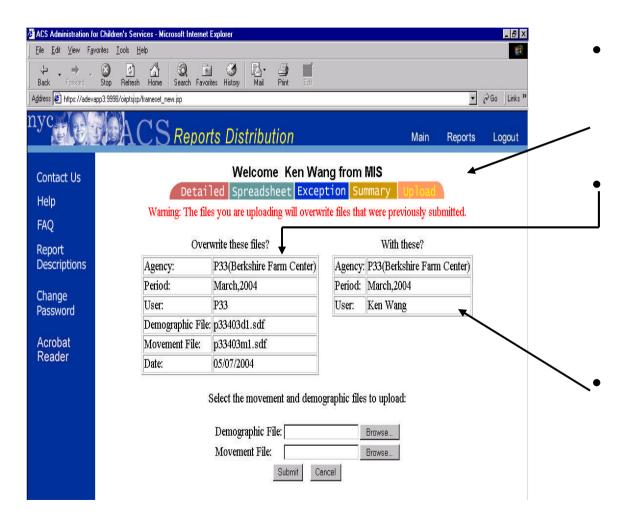

After making the correct selections in the Upload page, the Confirmation page is displayed with the user name and user group.

A warning message would appear if files were uploaded already for the agency and the period that the user selected. Information about the uploaded files would also be displayed.

Information about the agency and the period that the user intends to upload is also displayed.

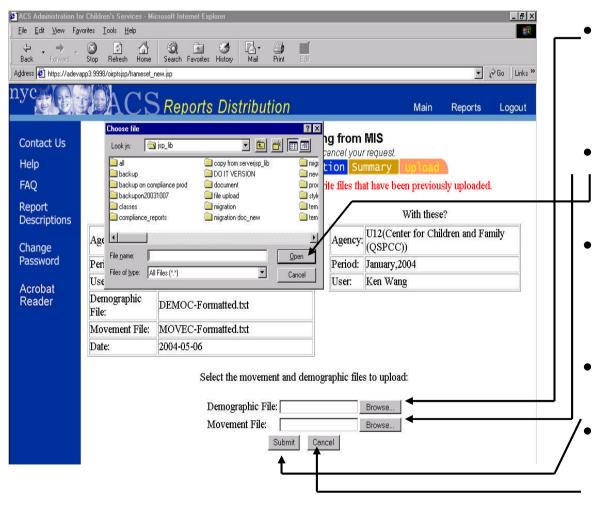

To overwrite or upload files click the first browse button to select a Demographic file (must be .txt or .sdf file).

Click the second browse button to select a Movement file (must be .txt or .sdf file).

After clicking the browse button, a file selection popup menu is displayed. Select the file from your local machine and click open.

Click Submit after selecting the files.

Click Cancel if user wants to select a different agency or period.

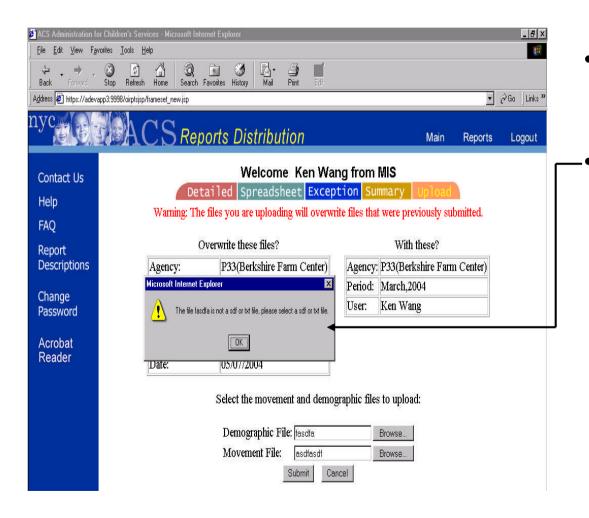

- After clicking the submit, the popup error message box would display if files are not .txt or .sdf.
- The popup error message box would also appear if one of the following error occurs.
  - -Demographic file is not selected.
  - -Movement file is not selected.
  - -Both Movement and

Demographic files point to the same file on the user's local machine. -Either

Demographic file or Movement file contains bad file name.

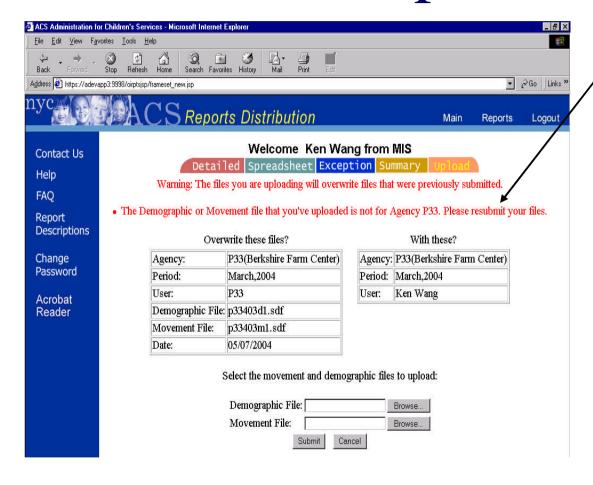

After entering the correct file names and clicking the Submit. An error message will appear in red if the file's content is not correct.

Here's a list of the errors users might encounter during the uploading process.

#### The format of Demographic or Movement file is incorrect.

Either your Demographic or Movement file contains incorrect data format. Please make sure you select the correct file for the demographic and the correct file for the movement.

#### The Demographic or Movement file that you've uploaded is not for Agency XXX.

Either your demographic or movement file is not for the agency that you have selected to upload.

#### The Movement file has no record for the March, 2004 period.

The movement file that you have selected for the agency does not contain any records for period 03/2004. The movement file has to contain at least one record for the period that you have specified to upload.

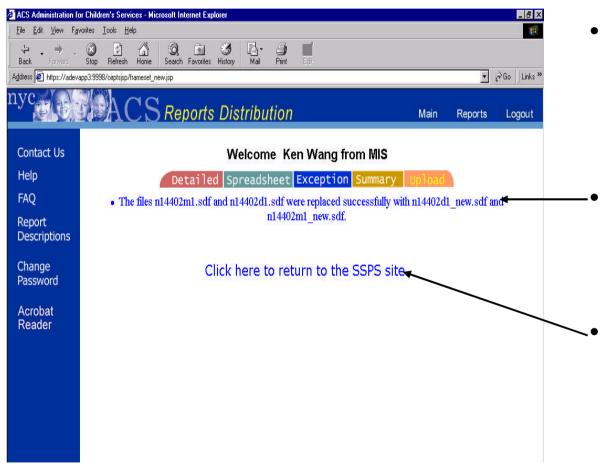

- After selecting a correct demographic and movement files and clicking the submit. The Upload Confirmation Page is displayed.
  - A message informing the user the files were replaced successfully or files were uploaded successfully is displayed.
  - Click on the link to return to the SSPS site.

#### Logging Out

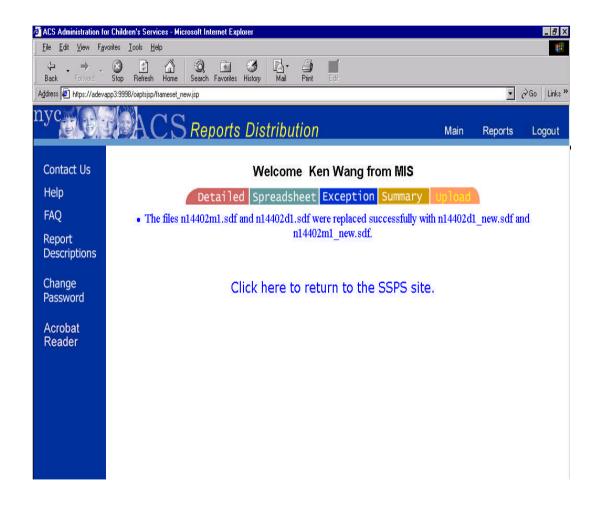

When you finish viewing all your reports, click the "Logout" button in the header.